## **Microsoft .NET Framework - Reinstalação Windows 10**

**1º Passo:** Abra o menu iniciar do Windows e pesquise por "**Ativar ou Desativar recurso do Windows**";

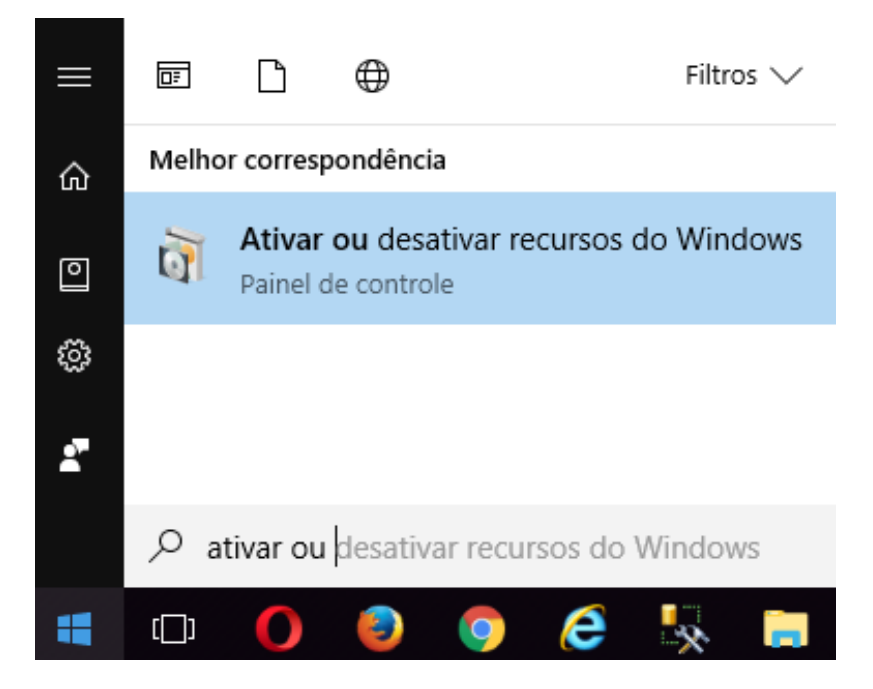

**2º Passo: Desmarque** as opções **.NET Framework 3.5 e 4.8** e clique em **OK**;

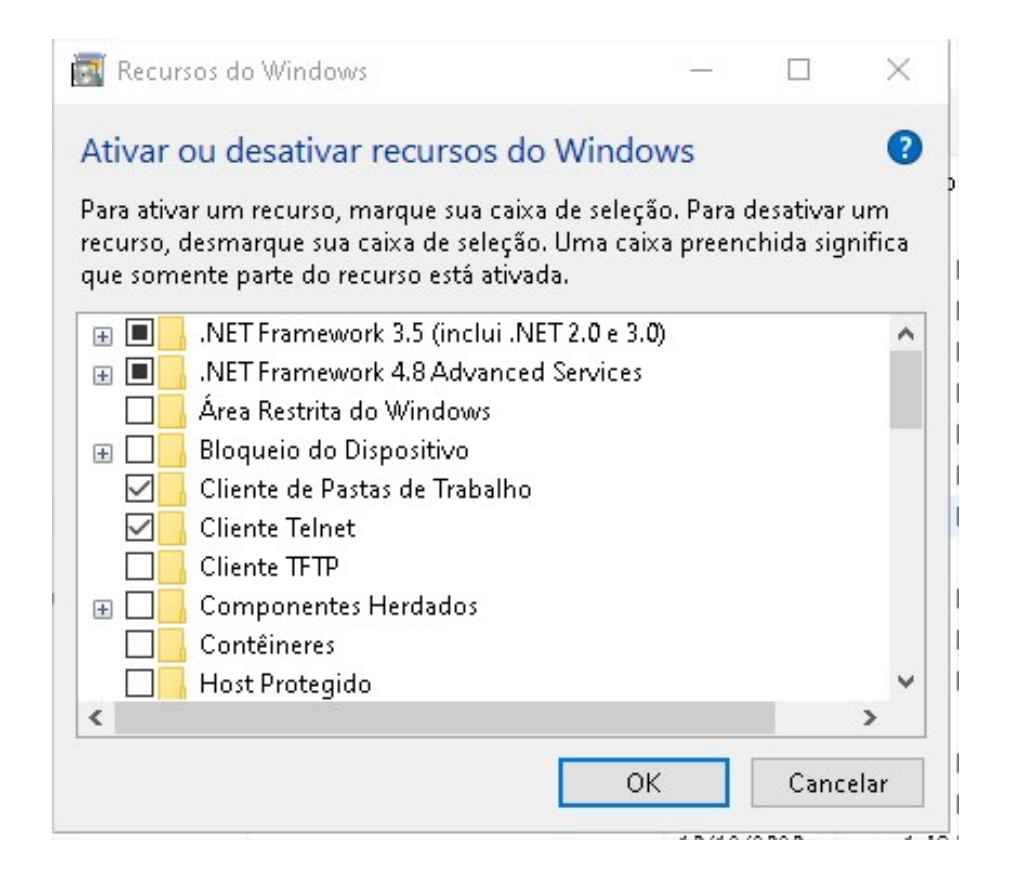

**3º Passo:** Aguarde a remoção ser processada;

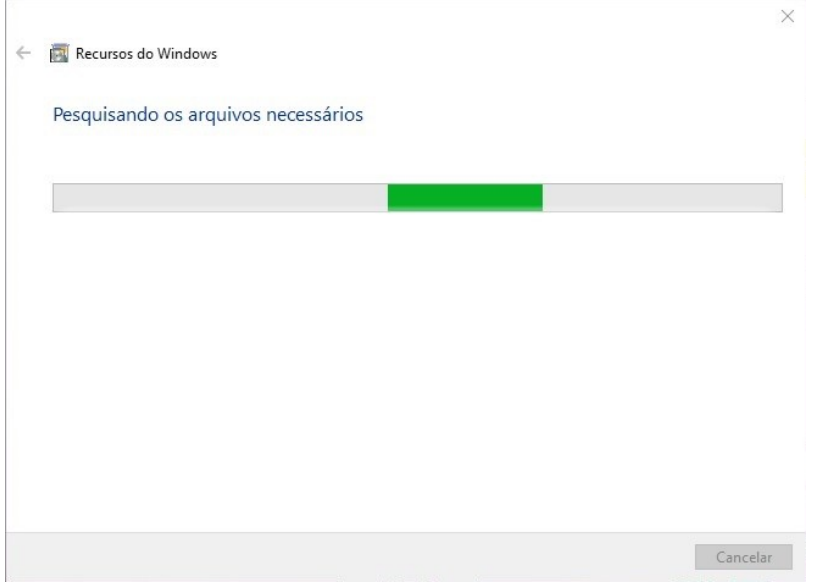

**4º Passo:** Após Remover o .NET Framework Clique em **Não Reiniciar**;

Recursos do Windows  $\leftarrow$ 

O Windows concluiu as alterações solicitadas.

O Windows precisa reinicializar o computador para concluir a instalação das alterações solicitadas.

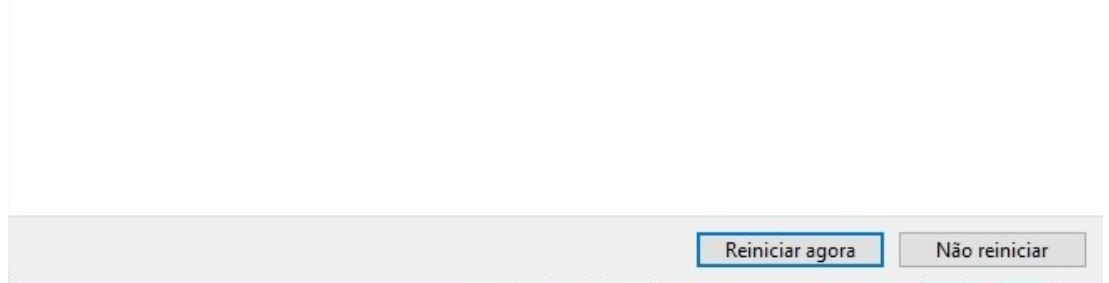

**5º Passo:** Realize o download do [dotnetfx\\_cleanup\\_tool \(2\).zip](https://share.linx.com.br/download/attachments/168645515/dotnetfx_cleanup_tool%20%282%29.zip?version=1&modificationDate=1619729591492&api=v2) e execute o cleanup\_tool.exe, após clique em **Sim**;

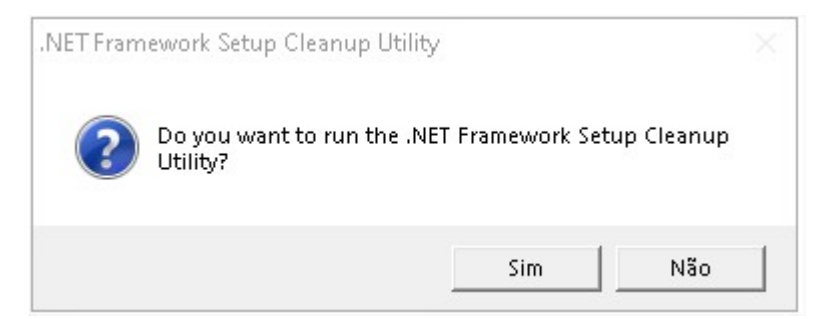

## **6º Passo:** No próximo passo clique em **Yes**;

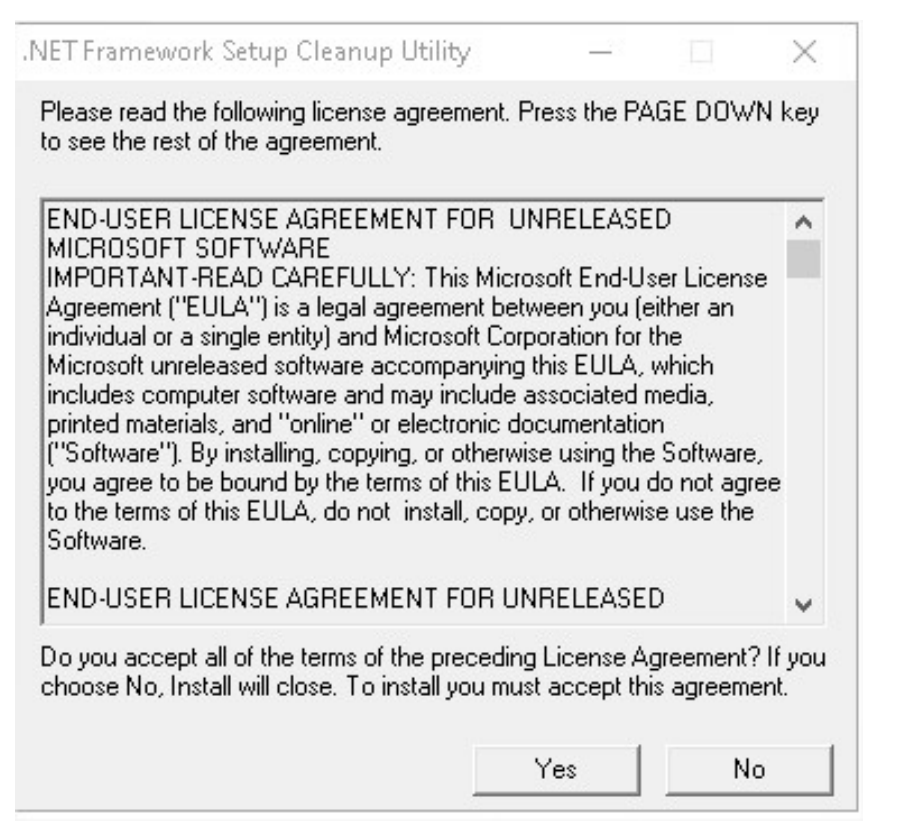

**7º Passo:** Clique em **Cleanup Now**;

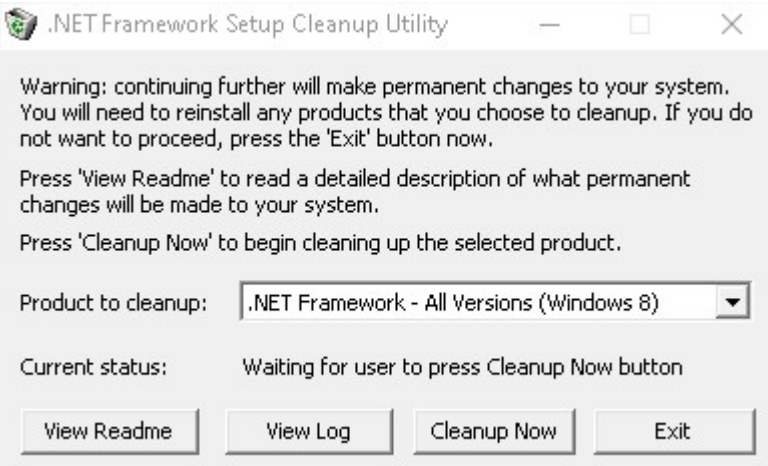

**7º Passo:** Clique na caixa de seleção e selecione o **.NET Framwwork 1.0**, após clique em **Cleanup Now**;

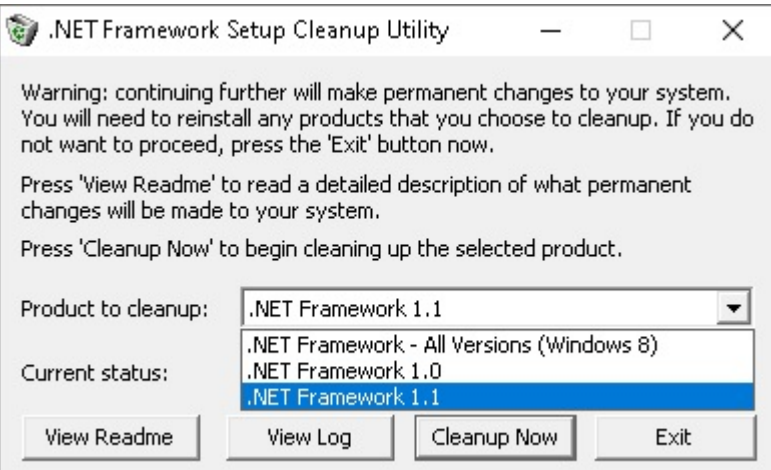

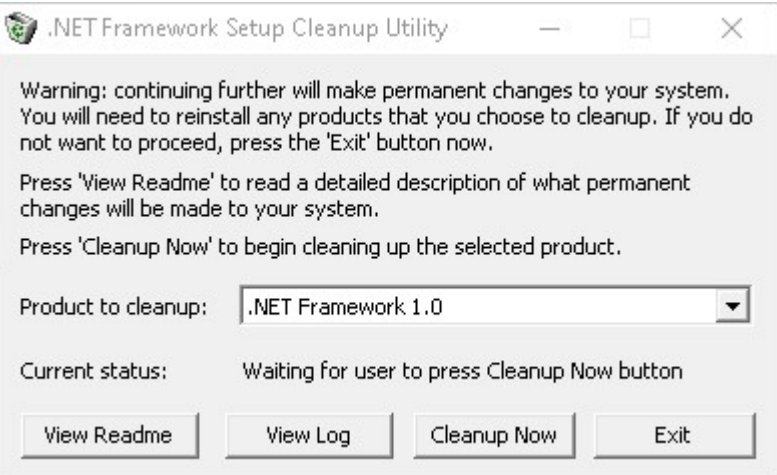

**8º Passo:** Clique na caixa de seleção e selecione o **.NET Framwwork 1.1**, após clique em **Cleanup Now**;

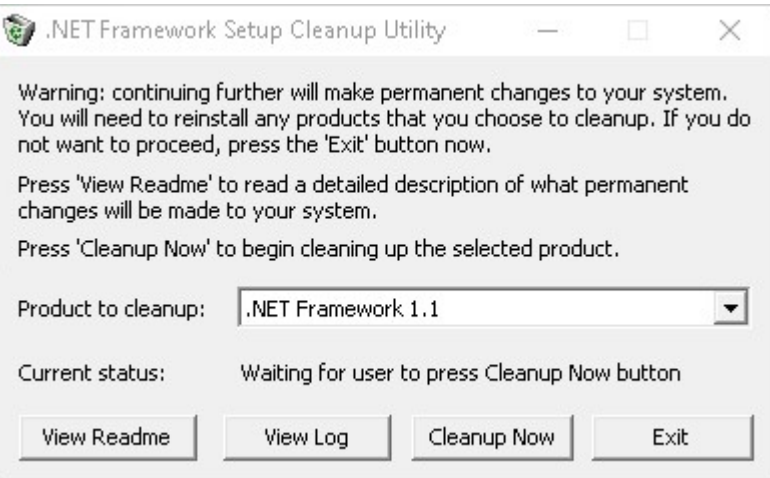

**9º Passo:** Reinicie o computador, Após Reiniciar abra o menu iniciar do Windows e pesquise por **Ativar ou Desativar recurso do Windows**;

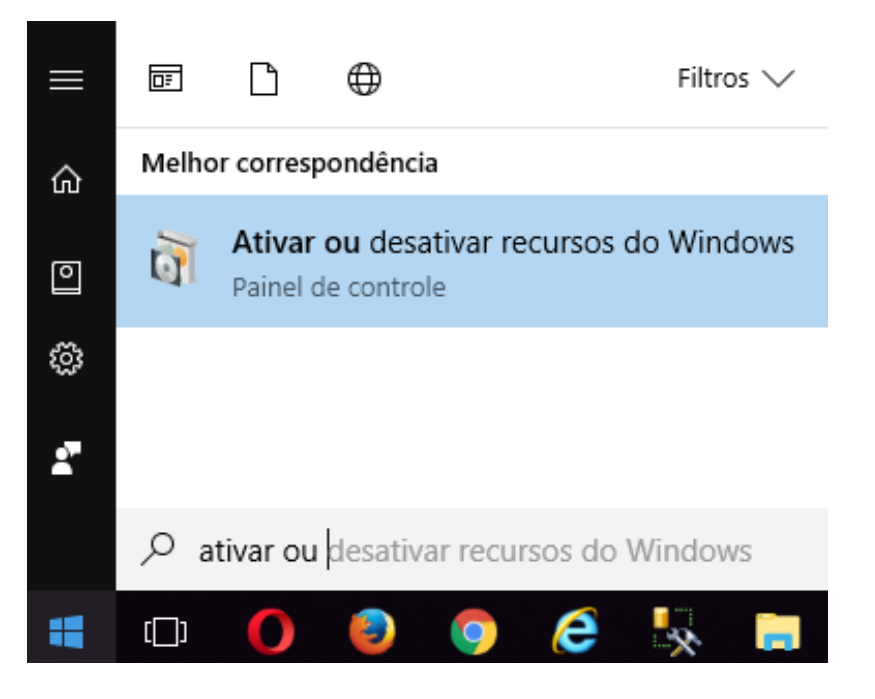

**10º Passo: Marque** as opções **.NET Framework 3.5 e 4.8** e clique em **OK**;

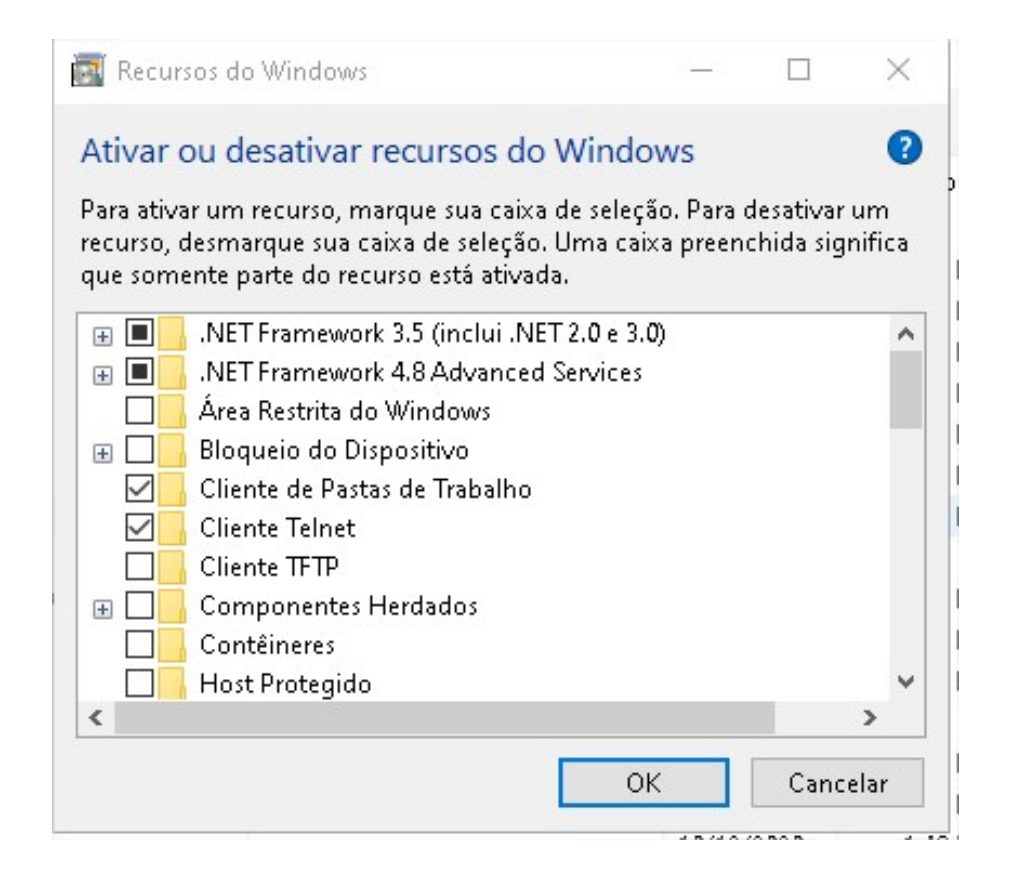

**11º Passo:** Clique em Baixar arquivos do Windows Update;

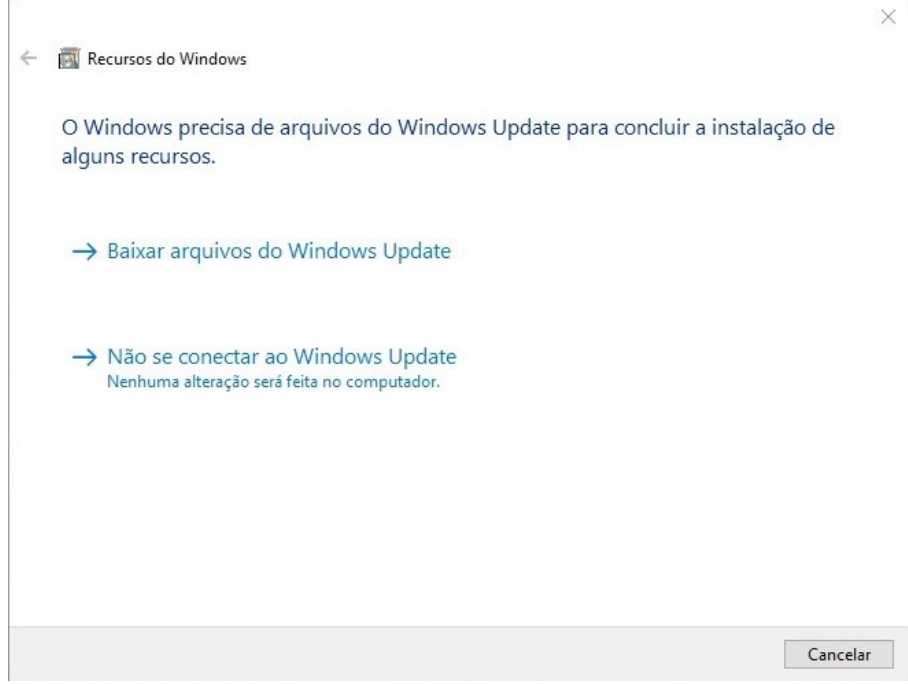

 $\overline{\phantom{a}}$ 

**12º Passo:** Após concluir a Instalação clique em **Reiniciar agora**, com isso o .NET Framework foi reinstalado com êxito.

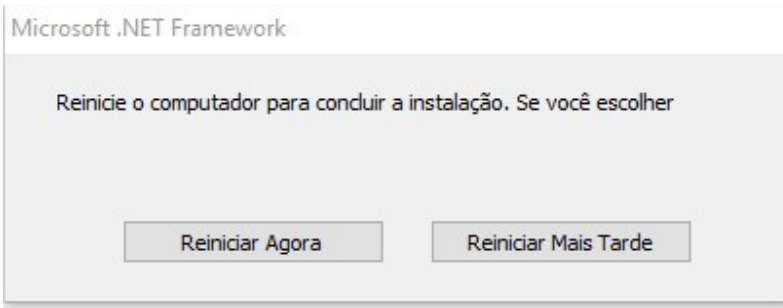